# **Teams - Unterrichtsraum**

## **Allgemeines**

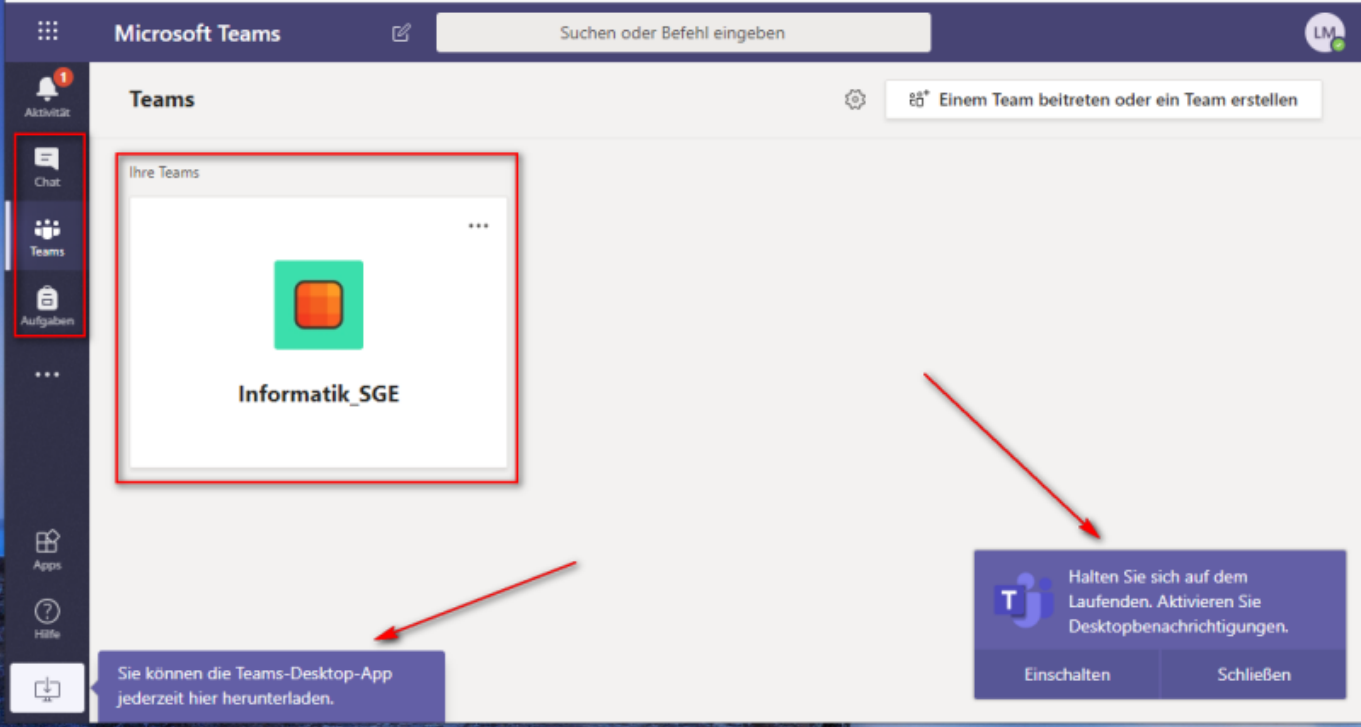

- Auf der **linken Seite** von Teams befindet sich die **Navigationsleiste**
- Im **Hauptfenster** werden die **Teams** angezeigt, welche von den Lehrern für Dich eingerichtet wurden.
- Die **Desktop-App** von Teams bietet etwas mehr Möglichkeiten, als der Webbrowser.
- Sind die **Desktop-Benachrichtigungen** aktiviert, kann man Teams auch verkleinern, ohne etwas wichtiges zu verpassen.
	- Solltest Du noch nicht in einem Team aufgenommen sein, bitte Deinen Lehrer, dies zu tun. Erreichbar ist er z.B. über die Chat-Funktion oder über Mail.
	- Solltet Ihr als Schüler ein Team erstellen wollen um z.B. für Abschlussprüfungen zu lernen, dann kann ich Euch ein Team einrichten. Schreibt eine kurze Mail an [andre.partale@hksw.de](mailto:andre.partale@hksw.de) oder sprecht mich im Teams-Chat an.

### **Der Unterrichtsraum**

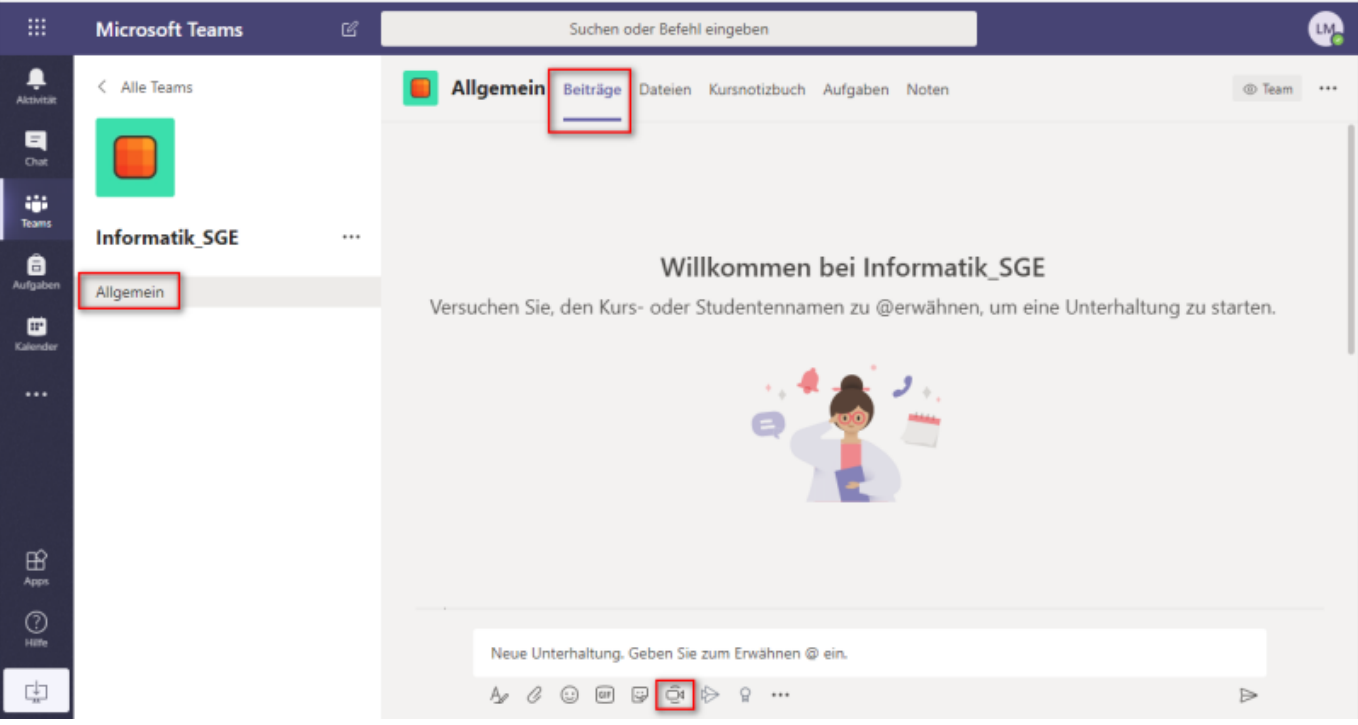

- Am **oberen Fensterrand** ist eine neue **Menüleiste** hinzugekommen. Der Unterrichtsraum befindet sich unter "Beiträge".
- Jedes Team kann noch sog. Kanäle haben. "Allgemein" ist solch ein Kanal. Denkbar wäre es, die Klasse als Team zu sehen, welche verschieden Fächer hat. Benutzt jeder Lehrer sein eigenes Team, reicht der Kanal Allgemein.
- Alles was im Unterrichtsraum gesprochen wird, können auch alle in der Klasse hören. Genauso verhält es sich, wenn im Bereich "Neue Unterhaltung" etwas eingegeben wird.
- Über das Kamera-Symbol kann eine **Multimedia-Unterhaltung mit Audio- und/oder Videoübertragung** für die ganze Klasse gestartet werden

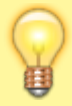

Nachrichten, welche von Dir zu unüberlegt waren, kannst Du rückwirkend löschen: Wenn Du über diese Nachricht fährst erscheinen an der oberen linken Ecke Emojis und drei Pünktchen mit "weiteren Optionen". Klickst Du die Pünktchen an, kannst Du die "Nachricht als ungelesen markieren".

### **Multimedia-Unterhaltung**

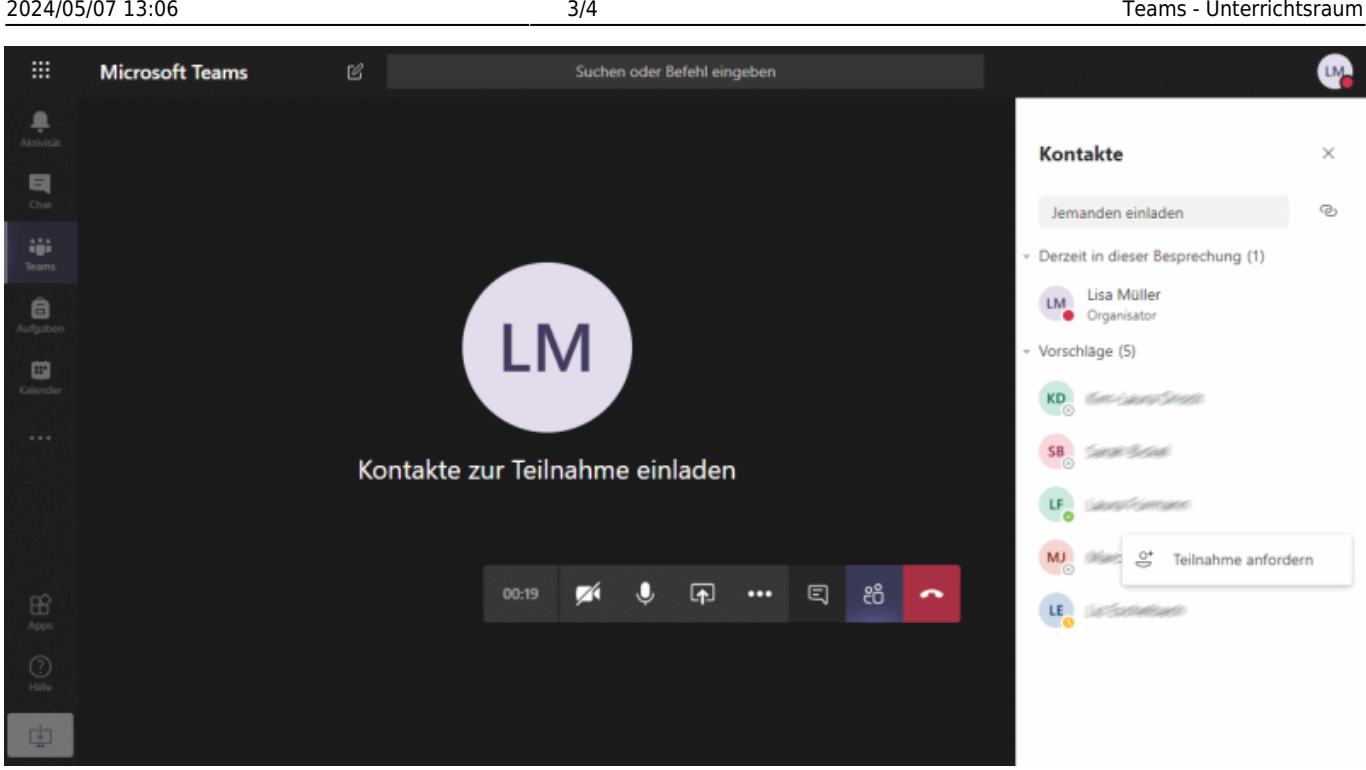

Betrachte Dir die einzelnen Bildschirmbereiche:

- Auf der **rechten Seite** siehst Du, wer Organisator der Unterhaltung ist. Dies ist in der Regel der Lehrer, muss es aber nicht.
- Darunter findest Du Deine Mitschüler. Diese kann man über "Teilnahme anfordern" einladen, oder sie treten selbst der Unterhaltung bei.
- Am **unteren Bildrand** siehst Du die Menüleiste mit folgenden Funktionen:
	- 1. Du kannst festlegen ob **Ton und/oder Bild** von Deinem Gerät gesendet wird
	- 2. Du kannst **Inhalte von deinem Computer teilen**, z.B. den Desktop, ein Bild oder eine Präsentation.
	- 3. Verwendest Du kein Bild/Ton musst Du schreiben. In diesem Falle kannst Du über die Sprechblase den **Chatverlauf** einblenden.
	- 4. Über die beiden Figuren wechselst Du wieder in die **Ansicht mit den Teilnehmern**.
	- 5. Der rote Telefonhörer **beendet Deine Teilnahme** an der Unterhaltung.

Wenn Du Dich melden möchtest, dann kannst Du in der Menüleiste auf die Hand klicken, womit die **Hand gehoben** wird. Klickst Du nochmals auf die Hand, wird diese gesenkt.

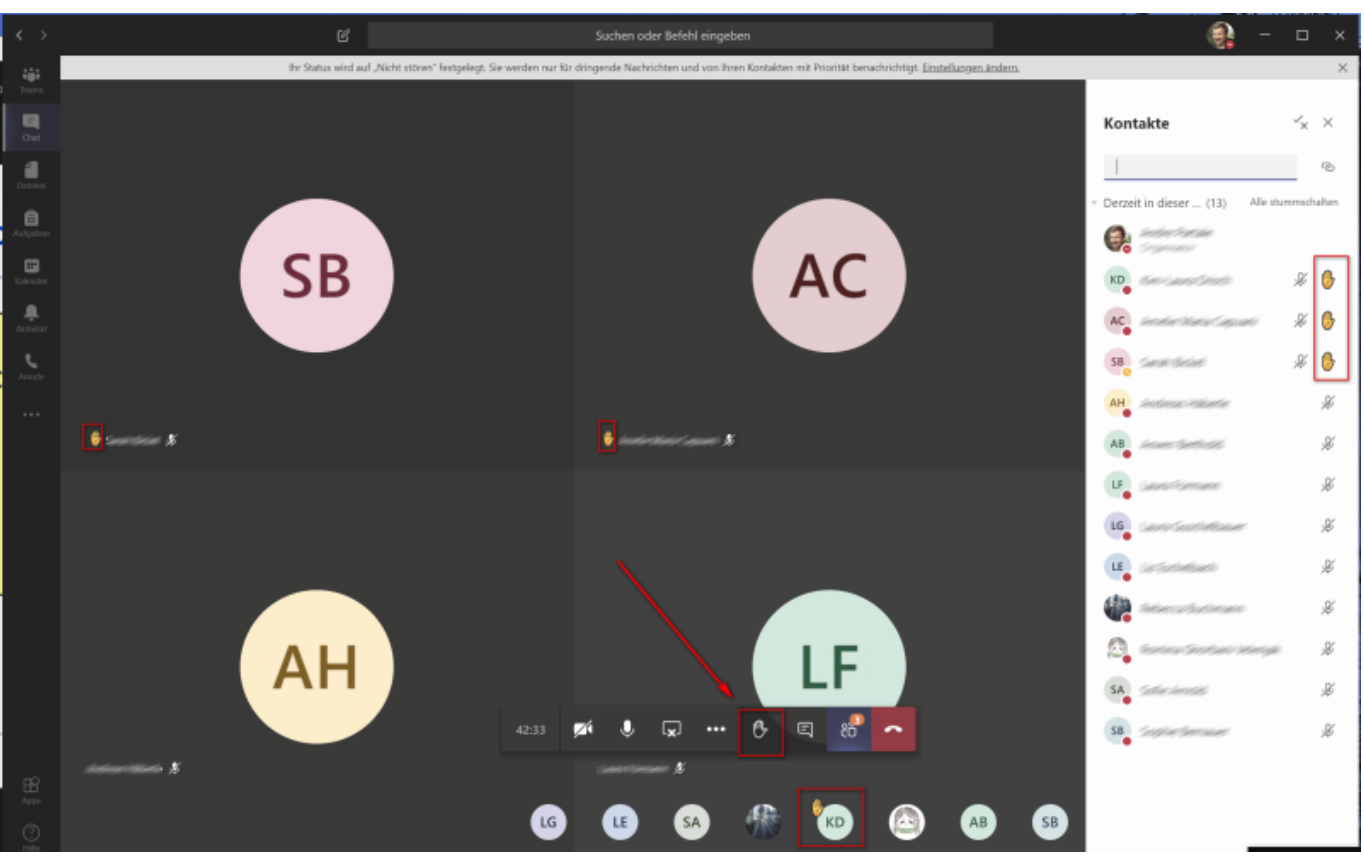

Bei Audio-Besprechungen wird derjenige, welcher gerade spricht, in Fettdruck dargestellt.

#### From: <http://schulwiki.hksw.de/>- **Digitalplattform Helen-Keller-Schule**

Permanent link: **[http://schulwiki.hksw.de/doku.php?id=digitalplattform:teams\\_raum](http://schulwiki.hksw.de/doku.php?id=digitalplattform:teams_raum)**

Last update: **2021/01/19 14:09**

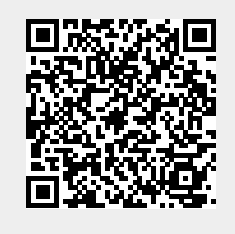